# Handleiding Teams

Vergaderingen plannen in teams.

De agenda in Teams is verbonden met de Exchange-agenda. Met andere woorden, wanneer u een vergadering plant in Outlook, wordt deze weergegeven in Teams, en omgekeerd.

# 1. Een vergadering plannen

Er zijn drie verschillende manieren om een vergadering te plannen in Teams:

• Selecteer Een vergadering plannen  $\overline{m}$  in een chatsessie (onder het vak waarin u een nieuw bericht typt) als u een vergadering wilt plannen met de mensen in de chat.

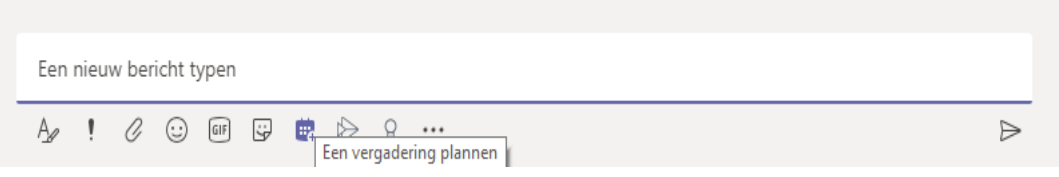

• Ga naar agenda **cha diversity** aan de linkerkant van de app en selecteer nieuwe vergadering in de rechterbovenhoek.

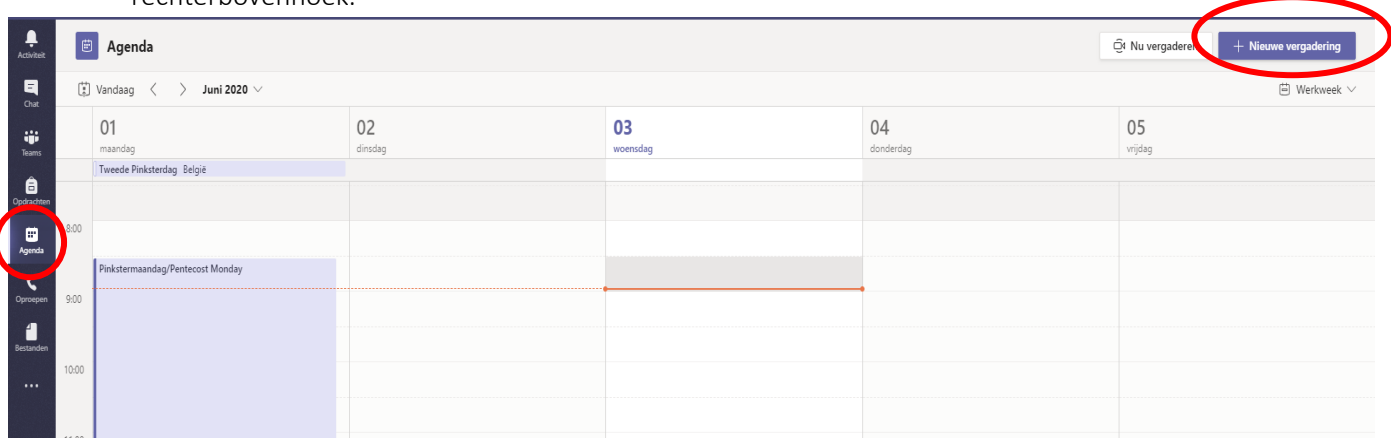

• Selecteer een tijdsbereik in de agenda. Er wordt een planningsformulier geopend.

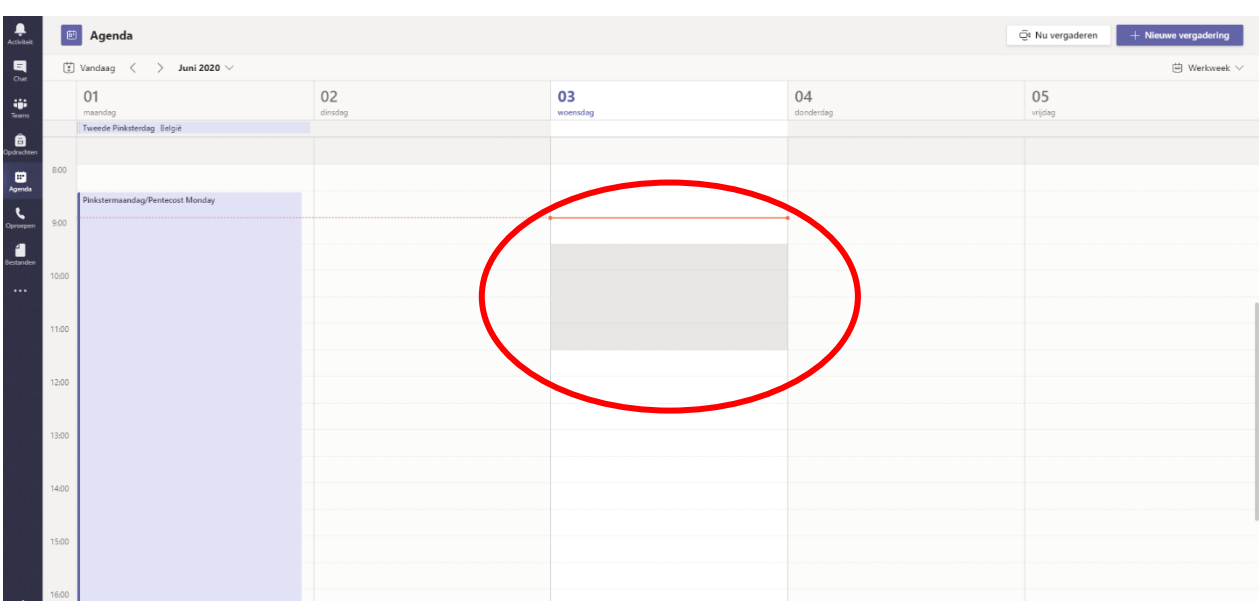

# Planningsformulier

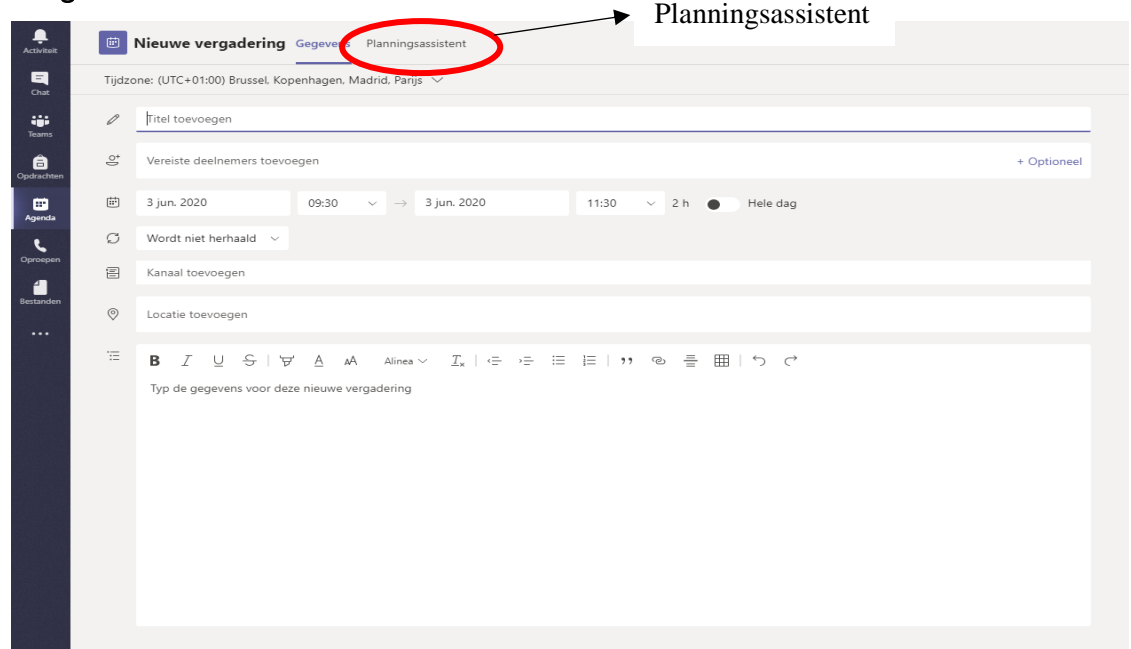

U kunt het planningsformulier gebruiken om uw vergadering een naam te geven, mensen uit te nodigen en details over de vergadering toe te voegen. Gebruik de Planningsassistent om een tijd te vinden die voor iedereen geschikt is.

Als u alle details hebt ingevuld, selecteert u Opslaan. Hiermee wordt het planningsformulier gesloten en wordt een uitnodiging gestuurd naar ieders postvak IN in Outlook.

# 2. Personen buiten uw organisatie uitnodigen

Met Teams kunt u personen buiten uw organisatie uitnodigen, met inbegrip van degenen die geen Teams-licentie hebben. U hebt hun volledige e-mailadres nodig om ze uit te nodigen.

- Ga naar het gedeelte Verplichte deelnemers toevoegen. Als iemand een optionele deelnemer is, selecteer dan Optioneel.
- Typ het volledige e-mailadres van de persoon (bijv.: Joe@example.com).
- Selecteer Uitnodigen. Hij ontvangt een e-mail met een koppeling naar de vergadering.

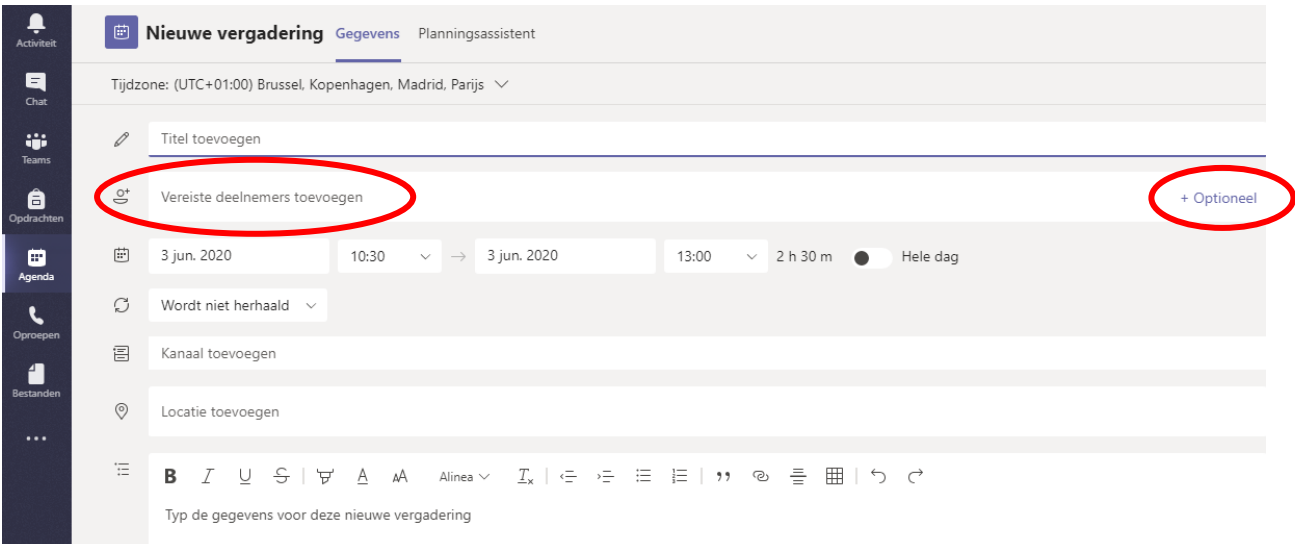

# 3. Een kanaal vergadering maken

- Selecteer Nieuwe vergadering.
- Typ de naam van een of meer kanalen die worden aangegeven met Kanaal toevoegen (onder de tijd- en datumvelden).

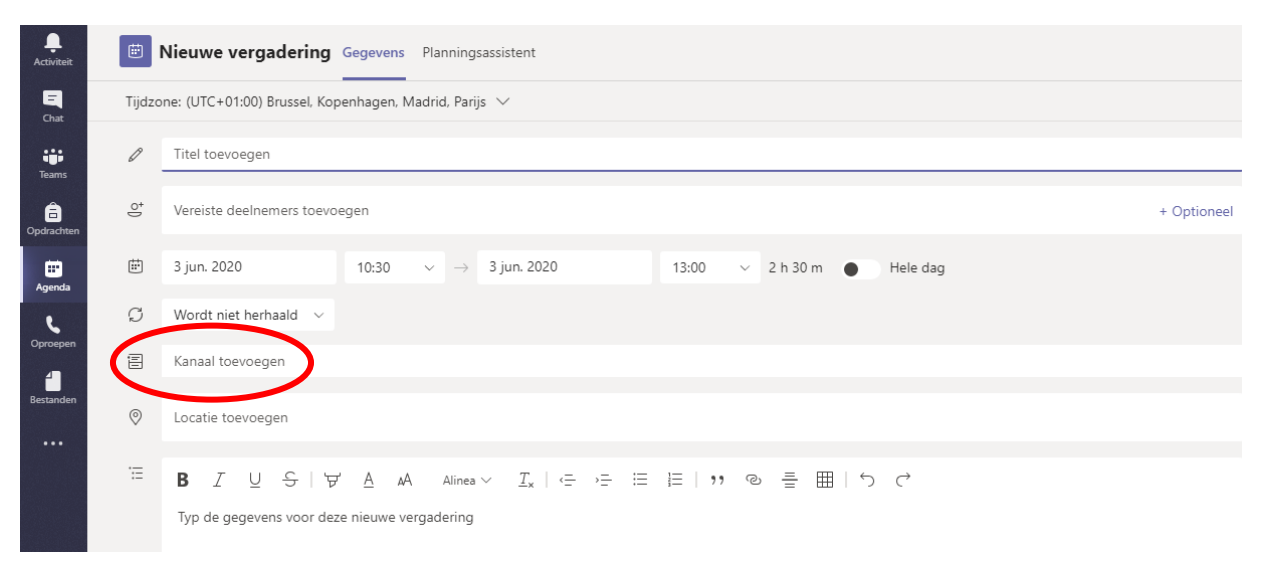

Wanneer u een vergadering houdt in een kanaal, kan iedereen in dit kanaal deze zien en eraan deelnemen. (Kanalen kunnen niet worden bewerkt of toegevoegd nadat de uitnodiging is verzonden. U moet dan een nieuwe uitnodiging versturen met de bijgewerkte kanalen.)

# 4. Reageren op een vergadering

Klik met de rechtermuisknop op een gebeurtenis in uw agenda om met een RSVP te antwoorden (accepteren), deze te verwijderen (weigeren) indien deze geannuleerd is of om de uitnodiging te openen om de details van de vergadering te bekijken (weergeven). Als de gebeurtenis een vergadering in Teams is, dan krijgt u ook de optie om Online deel te nemen en te Chatten met deelnemers.

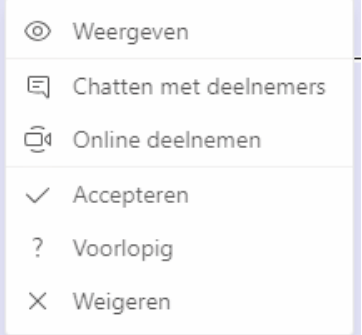

Vijf minuten voor het begin van een vergadering in Teams, verschijnt er een knop om deel te nemen op een gebeurtenis in uw agenda. Zodra iemand deelneemt aan de vergadering, verandert de gebeurtenis van kleur zodat u weet dat ze online zijn.

Selecteer Deelnemen om het venster met vergaderingsinstellingen te openen en uw gewenste camera- en microfooninstellingen te bevestigen voor u deelneemt aan de onlinevergadering.

#### Deelnemen aan een vergadering in Teams

U kunt op elk gewenst moment deelnemen aan teams-vergaderingen, overal en op elk apparaat.

### 1. Deelnemen via koppeling

Het enige wat u nodig hebt om deel te nemen aan een Teams-vergadering is een koppeling.

Selecteer Deelnemen aan Microsoft Teams-vergadering in uw uitnodiging voor een vergadering. U wordt naar een pagina geleid waar u kunt kiezen om deel te nemen via internet of om de desktop-app te downloaden. Als u de Teams-app al hebt, wordt deze automatisch geopend.

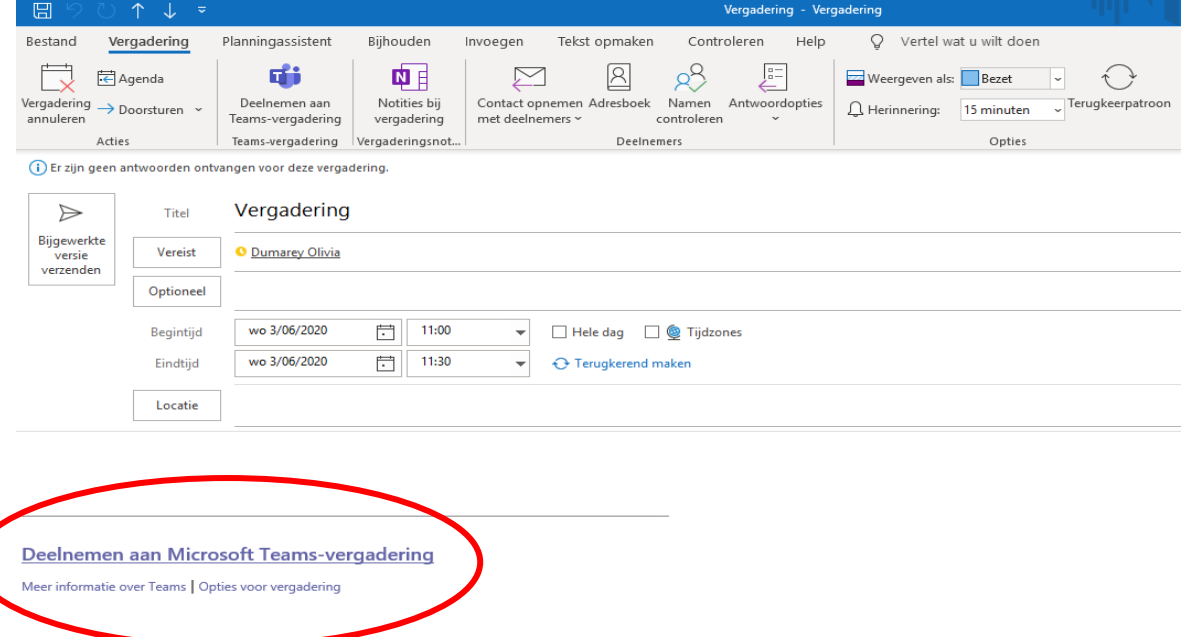

Als u geen Teams-account heeft en de organisator dit heeft toegestaan, heeft u mogelijk de optie om uw naam in te voeren om als gast deel te nemen aan de vergadering. Als u een Teams-account hebt, selecteert u aanmelden om deel te nemen aan de vergaderchat en meer. Vervolgens kunt u, afhankelijk van de instellingen van de organisator, direct deelnemen aan de vergadering of gaat u naar de lobby waar personen in de vergadering u kunnen toelaten.

### 2. Deelnemen vanuit de agenda

Selecteer agenda **in** aan de linkerkant van de app om de vergaderingen te bekijken. Zoek de gewenste vergadering en selecteer vervolgens deelnemen. Of als iemand de vergadering start, ontvangt u een melding waarmee u kunt deelnemen.

### 3. Deelnemen aan een kanaal

Als een vergadering plaatsvindt in een kanaal, ziet u direct in het kanaal een uitnodiging om deel te nemen, relevante inhoud en wie er aan de vergadering deelnemen. Selecteer deelnemen.

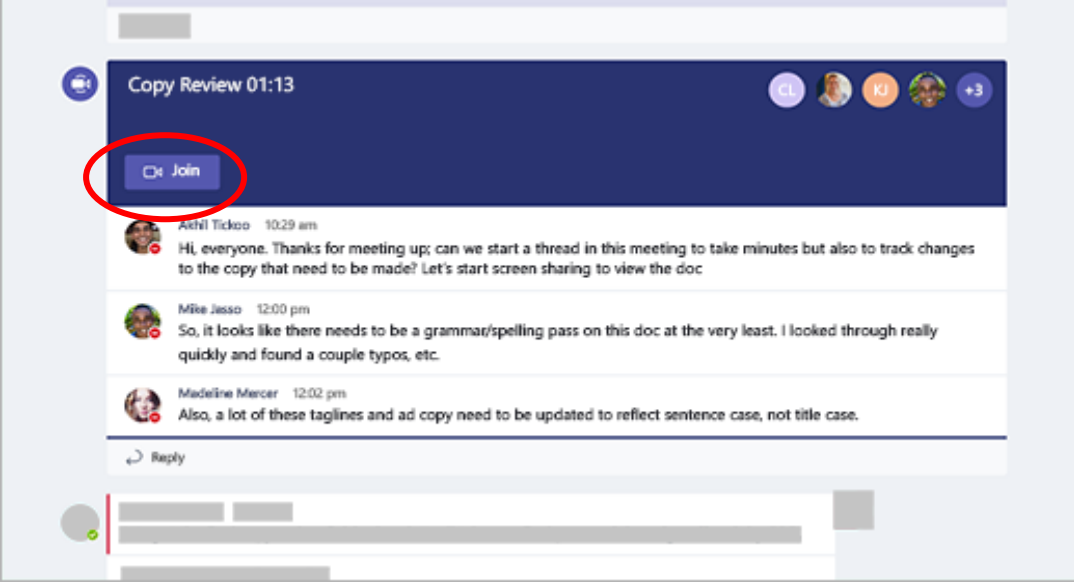

# 4. Deelnemen vanuit een chatgesprek

Als de vergadering al is gestart, wordt deze weergegeven in de lijst met recente chatberichten. Selecteer de vergadering in uw lijst met chatberichten en selecteer vervolgens deelnemen boven aan de chatsessie.

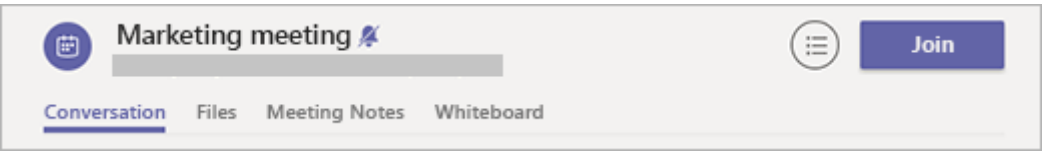

### 1. Inbellen

Als u de teams-app of teams op het web niet kunt gebruiken, kunt u deelnemen aan bepaalde vergaderingen door een telefoonnummer te bellen.

Als u een telefoonnummer en vergadering-ID in de uitnodiging voor de vergadering wilt, kies dan het nummer om u aan te nemen.

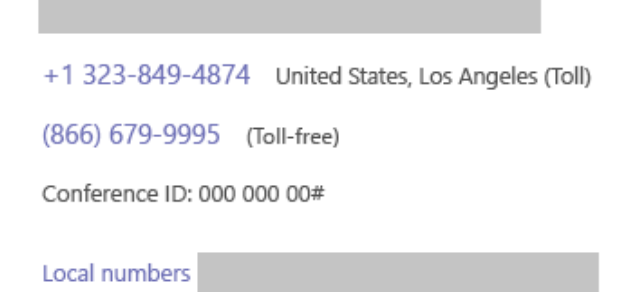